# **MODEL WSP-i450**

(4inch Rugged Mobile Printer)

Rev. 6.5

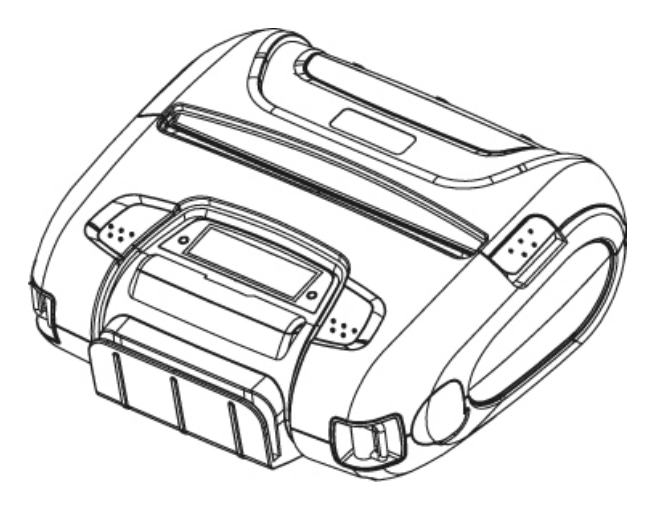

SCICENN S'NOISC

All specifications are subjected to change without notice

[http://www.woosim.com](http://www.woosim.com/)

#### **Copyright**

**WSP-i450** 4inch Rugged mobile printer operator's manual.

Copyright ⓒ2020 by Woosim Systems Inc.

All rights reserved.

The information contained in this manual is the property of Woosim Systems Inc.

And may not be reproduced in whole or in part without the prior written permission of Woosim Systems Inc.

#### **Trademark**

Wooslam a registered trademark of Woosim Systems Inc. All other trademark are the properties of their respective companies.

#### **Caution**

Some semiconductor devices are easily damaged by static electricity. You should turn the printer "OFF", before you connect or removed the cable on the rear side, in order to guard the printer against the static electricity.

If the printer is damaged by the static electricity, you should turn the printer "OFF"

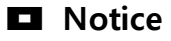

The contents of this manual are subject to change without notice.

#### **Introduction**

The **WSP-i450** is the ideal solution for Mobile banking system , Retail, point of sales, Credit card Transaction, other traveling and mobile computing etc.

The general features of **WSP-i450** printer are as follows:

- Compact size  $(150.9 \times 136.4 \times 63.3 \text{mm})$
- ▶ Light weight(596g) for true mobility
- Very silent printing thru direct thermal printing method
- High speed (110mm/sec, MAX)
- High resolution(203dpi: 8dots/mm).
- ▶ UART(RS-232C or TTL), Bluetooth Ver3.0, USB[option], Wireless LAN(IEEE802.11b/g/n) [option] interface
- ▶ Support Graphic LCD(128×32dots) with Blue LED Backlight
- ▶ Support Magnetic Stripe Reader [option]
- Support Smart Card Module [option]
- Support text and graphic printing
- Intutive LED's indicate Power(on/off), Error
- Easier paper roll loading by CLAMSHELL design
- ▶ One touch paper cover
- Printer door open & Paper-out sensor
- Easier maintenance with self-diagnostic.
- In field programming Update Firmware, Download Fonts and Logos
- ▶ Water-resistant construction.(IP54 Certified)
- Microsoft Windows/Windows CE, Linux, Android, iOS compatible
- Flow control : Software (XON/XOFF)

※ Hardware flow control not supported in printer.

- Free fall: 1.8 meter
- Agency Approval

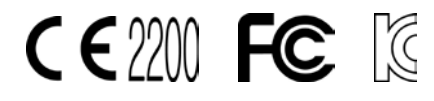

#### $\blacksquare$  Operating Precautions

Please follow the precautions below to enjoy and maintain the full performance of the printer.

#### **Using the Printer**

- Be careful not to drop or bump the printer on a hard surface.
- Do not install the printer in direct sunlight or such areas.
	- Suitable environment for the use of the printer is as follows:
		- ◆ Operating temperature :-20°C to 50°C
		- ◆ Relative humidity : 30% to 80%
- Do not install the printer near devices that generate strong electromagnetic fields such as a copy machine.
- Do not open the platen cover during printing .
- Do not remove or reinstall the communication cable during printing or transmission.
- Do not touch the connectors of the communication during printing.
- Switch the POWER OFF when not in use.
- Do not use other solvent.
- $\bullet$  The AC adapter, the battery charger and the battery pack may become warm when in use. This is normal and is not a malfunction.
- $\bullet$  When the battery pack is used at low temperature, the length of time the printer can be used may be shortened.

#### **Thermal Paper Handling**

- Store the thermal paper in a cool, dry and dark place.
- Do not rub the paper with hard object.
- Do not leave the paper with hard object.
- Do not allow plastic film, erasers, or adhesive tape to touch the paper for long periods.
- Do not stack the thermal paper with diazo copies immediately after copying or wet-type copies.
- Do not use chemical glue.
- Always use the clean thermal paper.

#### **Federal Communications Commission Radio Frequency Interference Statement** FCC ID : QDDWSP-I450X

This device complies with Part 15 of the FCC Rules. Operation is subject to the following two conditions: (1) This device may not cause harmful interference, and (2) this device must accept any interference received, including interference that may cause undesired operation.

**CAUTION:** Changes or modifications not expressly approved by the party responsible for compliance could void the user's authority to operate the equipment.

**Note:** This equipment has been tested and found to comply with the limits for a Class B digital device, pursuant to part 15 of the FCC Rules. These limits are designed to provide reasonable protection against harmful interference in a residential installation. This equipment generates, uses and can radiate radio frequency energy and, if not installed and used in accordance with the instructions, may cause harmful interference to radio communications. However, there is no guarantee that interference will not occur in a particular installation. If this equipment does cause harmful interference to radio or television reception, which can be determined by turning the equipment off and on, the user is encouraged to try to correct the interference by one or more of the following measures:

- ㆍReorient or relocate the receiving antenna.
- ㆍIncrease the separation between the equipment and receiver.
- ㆍConnect the equipment into an outlet on a circuit different from that to which the receiver is connected.
- ㆍConsult the dealer or an experienced radio/TV technician for help.

Modifications not expressly approved by the manufacturer could void the user's authority to operated the equipment under FCC rules.

This Device has been evaluated to comply with RF exposure requirement for general use limit in portable condition. It is safe to be used in sold condition.

#### **CE WARNING**

- ㆍChanges and modifications not expressly approved by the party responsible for compliance could void the user's authority to operate the equipment.
- ㆍIt is desirable that it be installed and operated with at least 20cm or more between the radiator and person's body(excluding extremities hand, wrists, feet, and ankles)

# **CONTENTS**

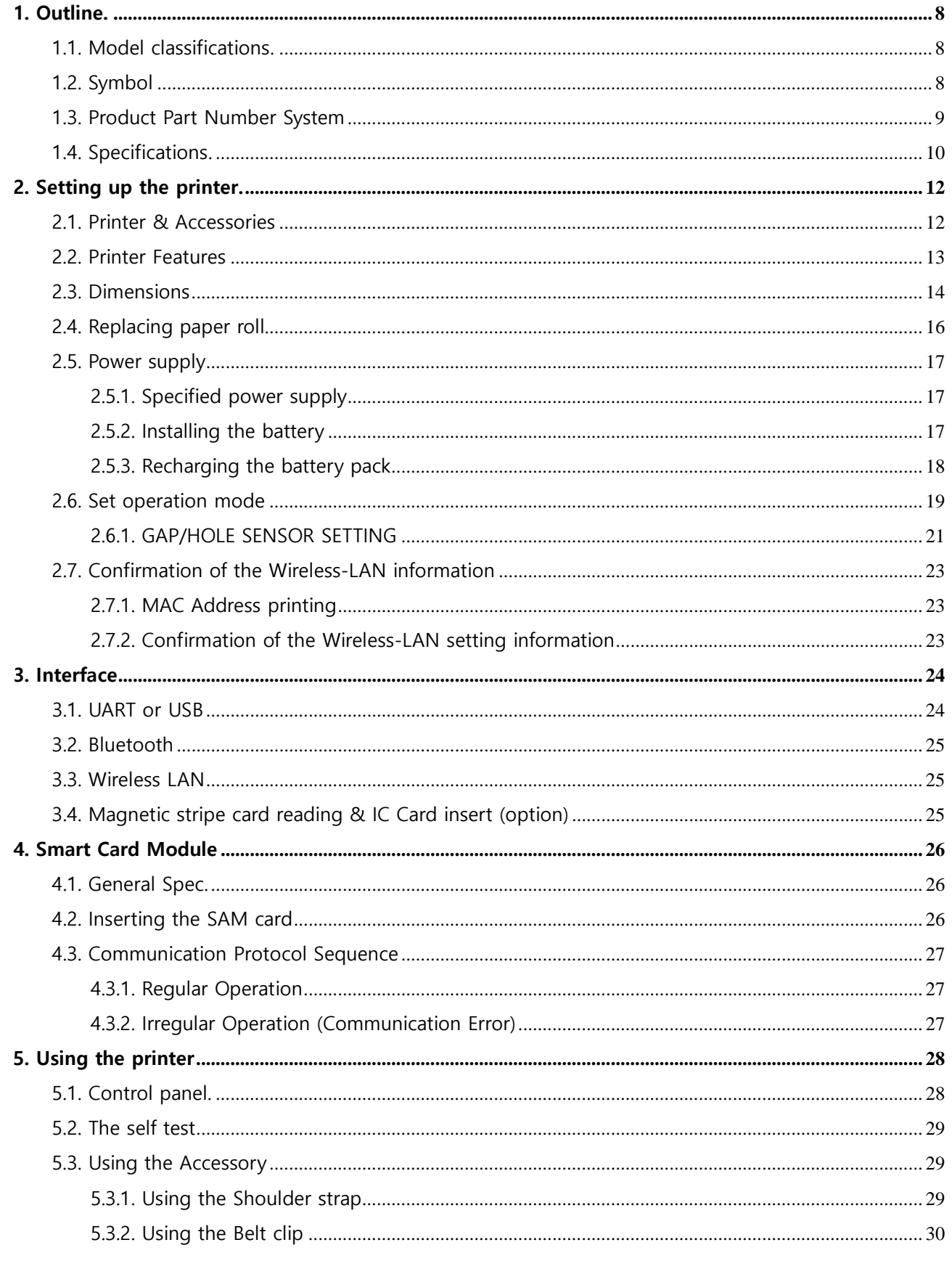

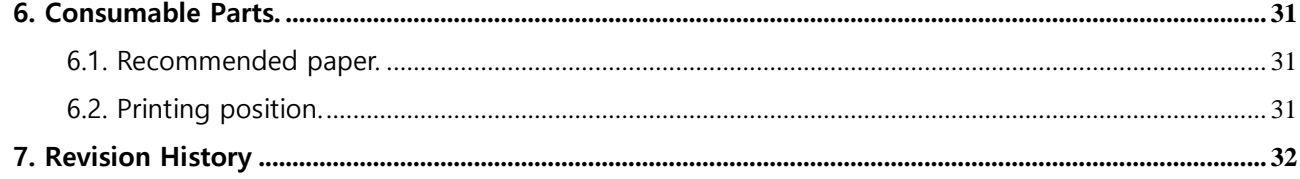

# <span id="page-7-0"></span>**1. Outline.**

# <span id="page-7-1"></span>**1.1. Model classifications.**

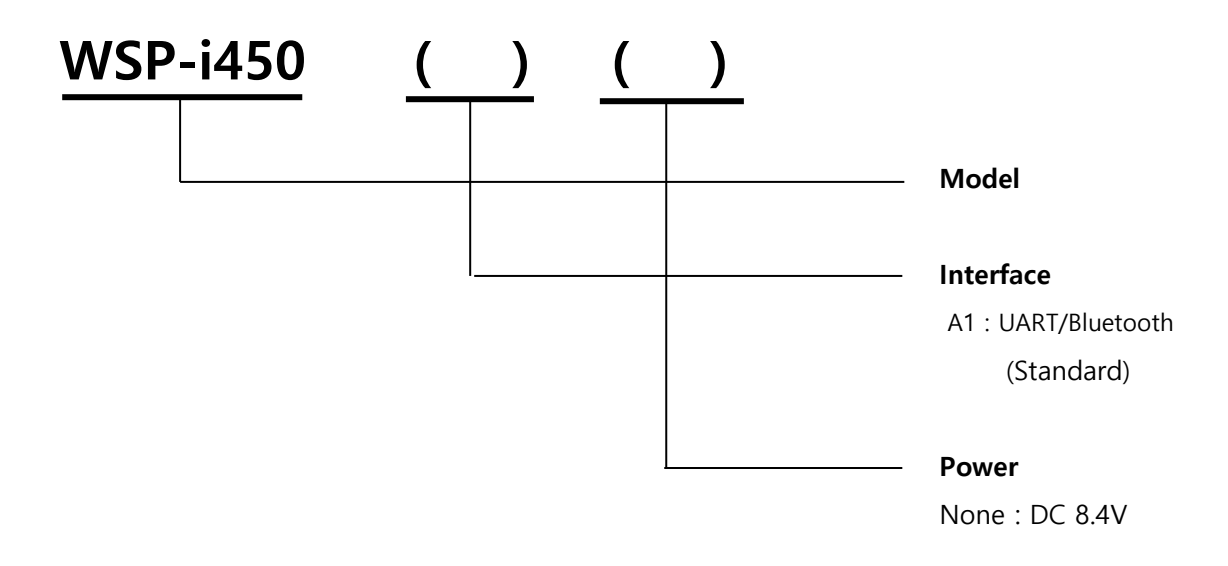

# <span id="page-7-2"></span>**1.2. Symbol**

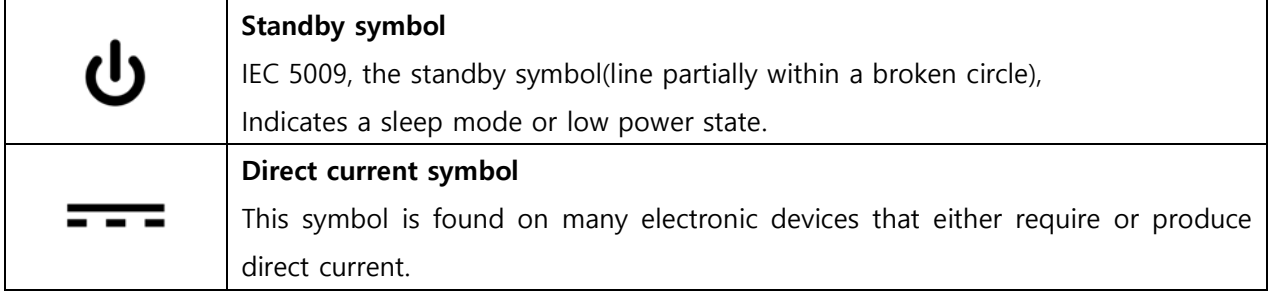

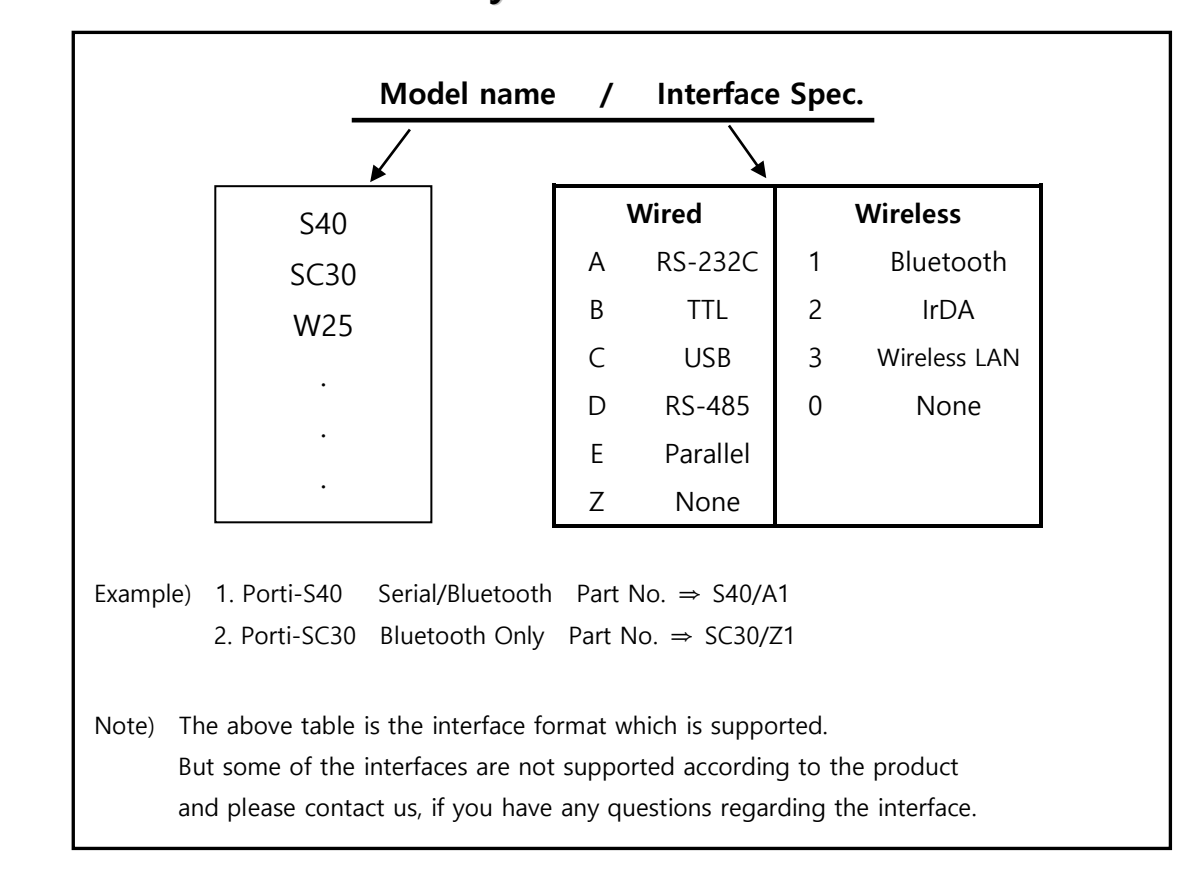

### <span id="page-8-0"></span>**1.3. Product Part Number System**

# <span id="page-9-0"></span>**1.4. Specifications.**

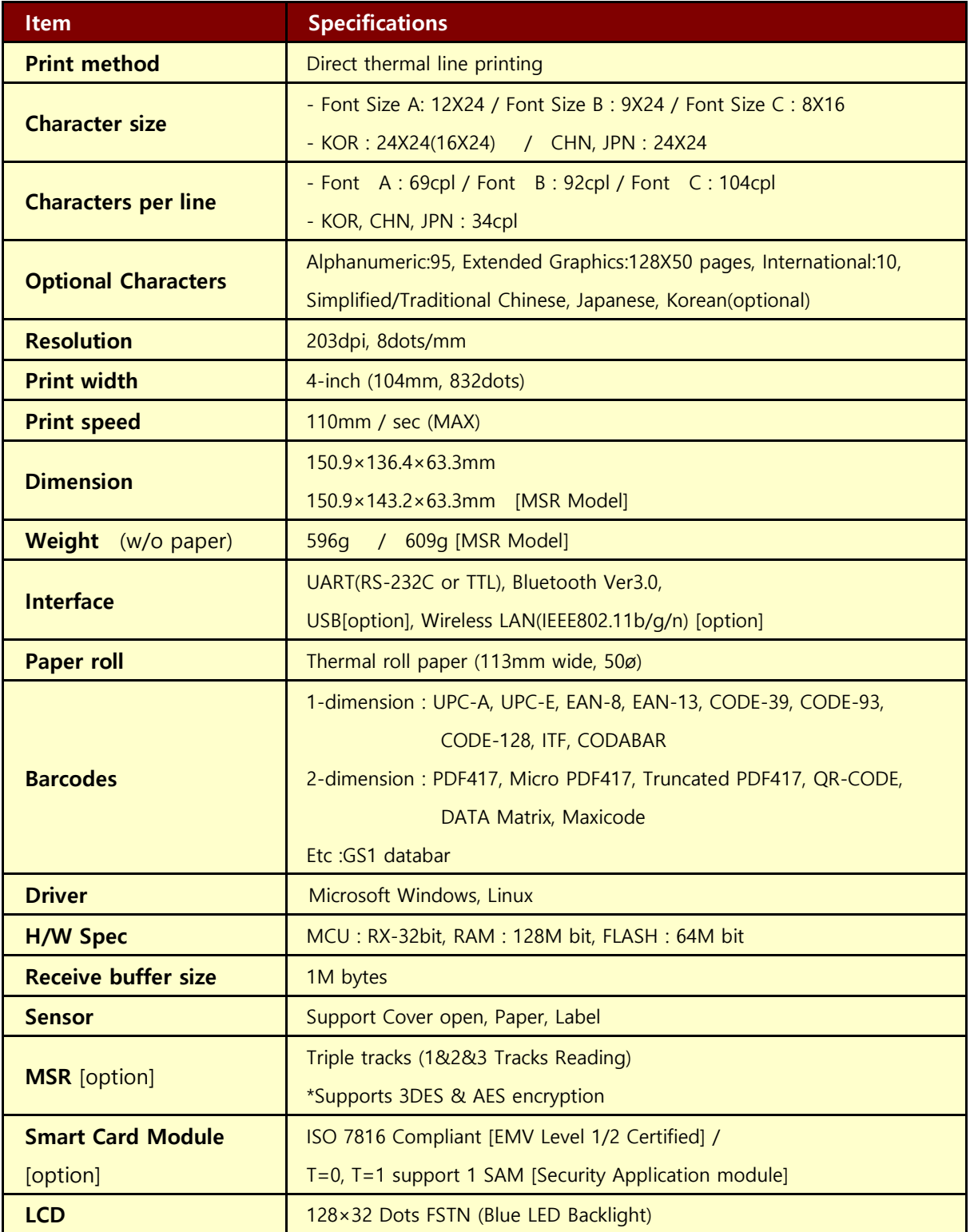

**( Continue… )**

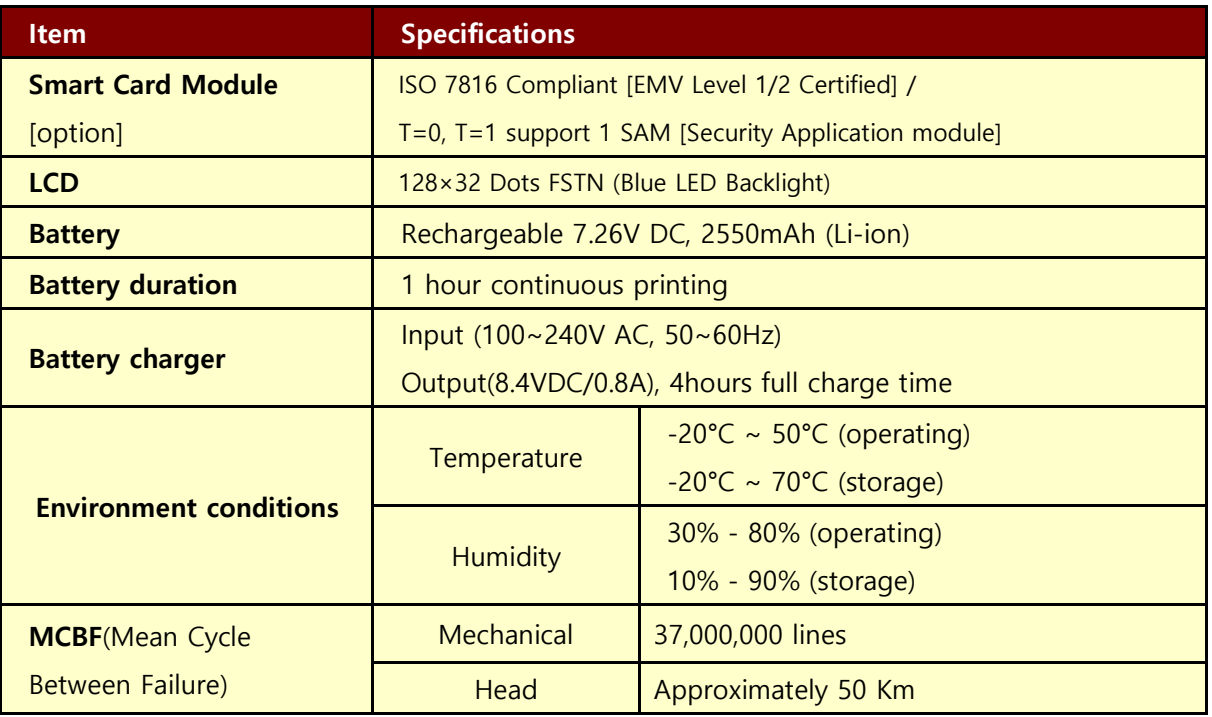

**< Table 1 >**

# <span id="page-11-0"></span>**2. Setting up the printer.**

# <span id="page-11-1"></span>**2.1. Printer & Accessories**

Your printer box should include these items. If any items are damaged or missing, please contact your dealer for assistance.

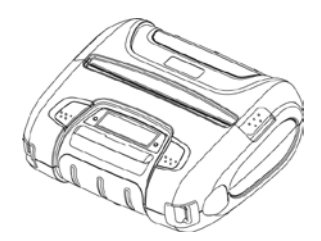

WSP-i450

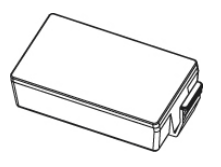

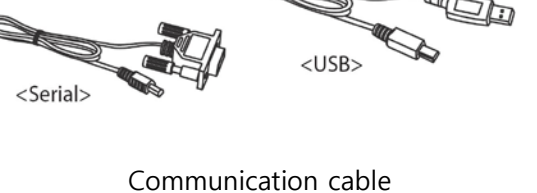

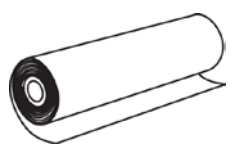

Thermal roll paper

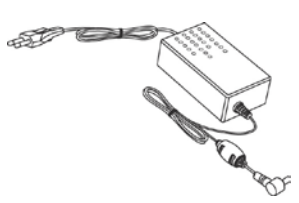

Battery Pack

Battery charger adaptor Belt clip

**▼ OPTIONAL**

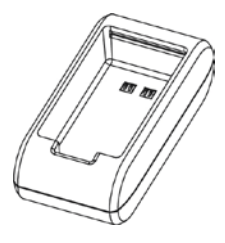

External Battery Cradle

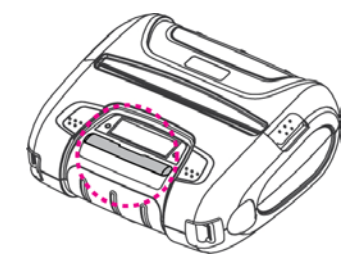

Smart Card Reader **1 SAM** 

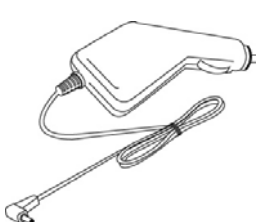

Car charger

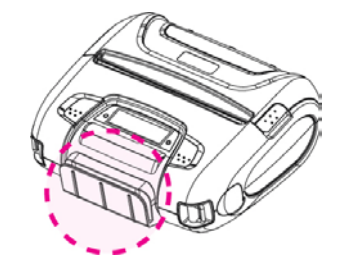

MSR

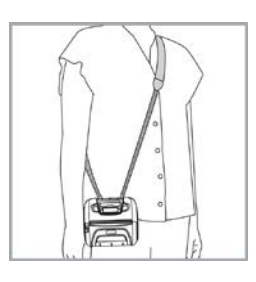

Shoulder strap

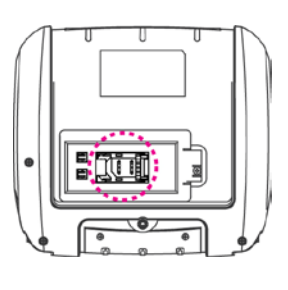

[http://www.woosim.com](http://www.woosim.com/) 12

#### *WSP-i450 Rev. 6.5*

### <span id="page-12-0"></span>**2.2. Printer Features**

#### ▶ **Part Name**

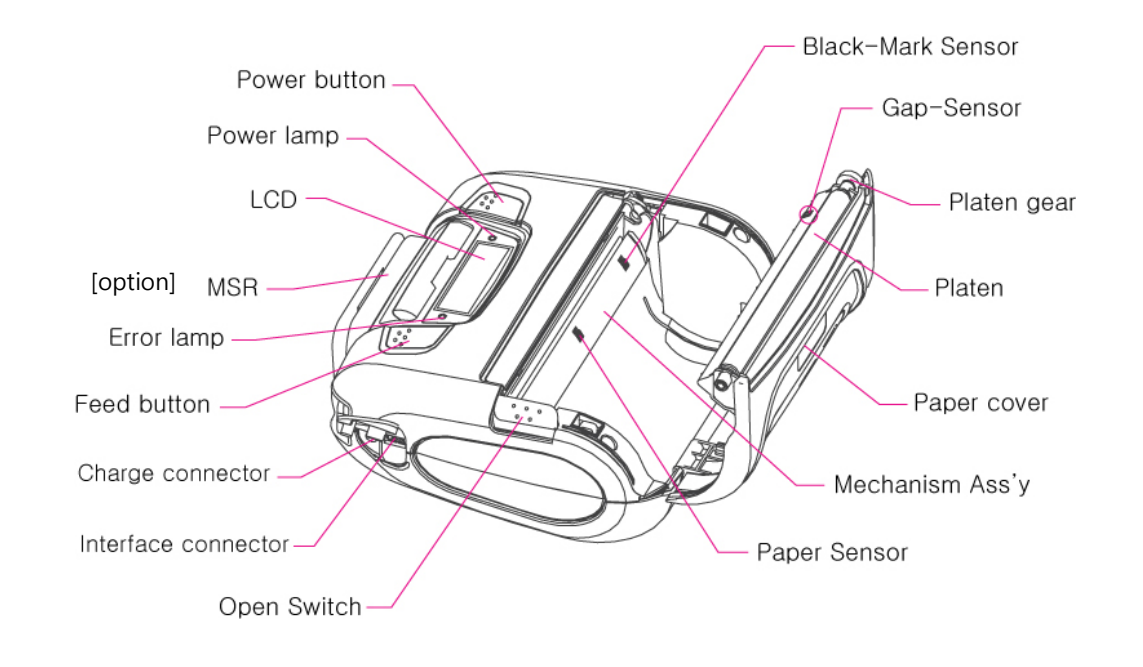

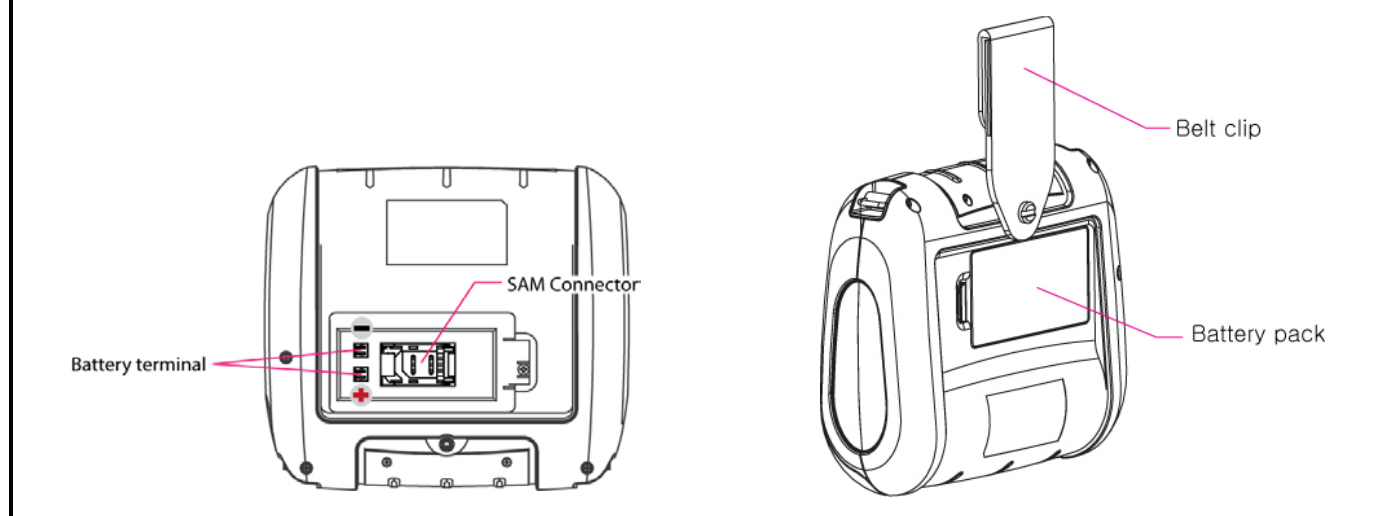

# <span id="page-13-0"></span>**2.3. Dimensions**

#### ▶ **Standard Model**

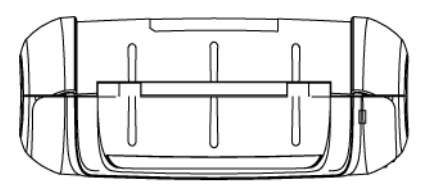

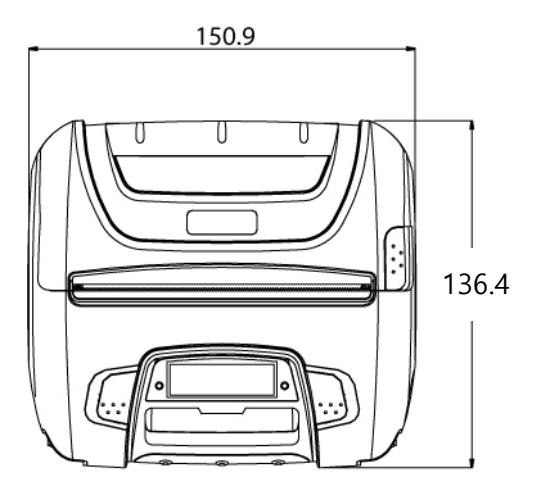

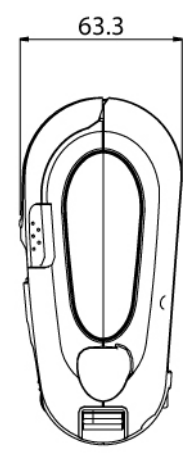

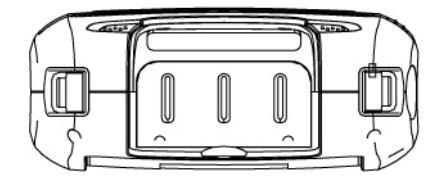

### ▶ **MSR Model**

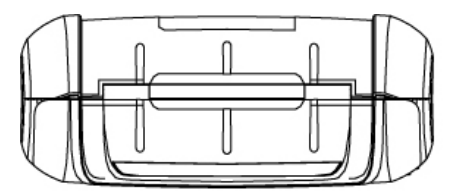

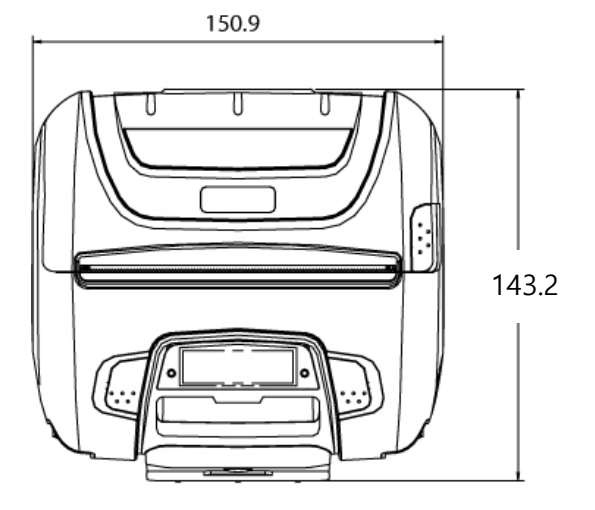

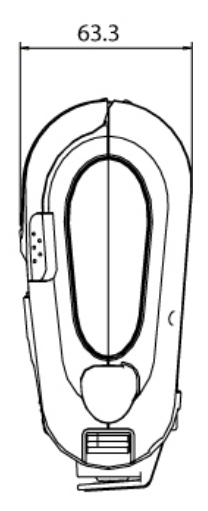

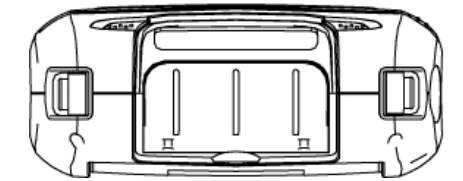

# <span id="page-15-0"></span>**2.4. Replacing paper roll.**

**Note** : Be sure to use paper rolls that meet the specifications.

Do not use paper rolls that have the paper glued to the core because the printer can not detect the paper end correctly.

- 1. Make sure that the printer is not receiving data; otherwise, data may be lost.
- 2. Open the paper cover as the "One-Touch" way by pressing the button in the arrow direction like the picture.

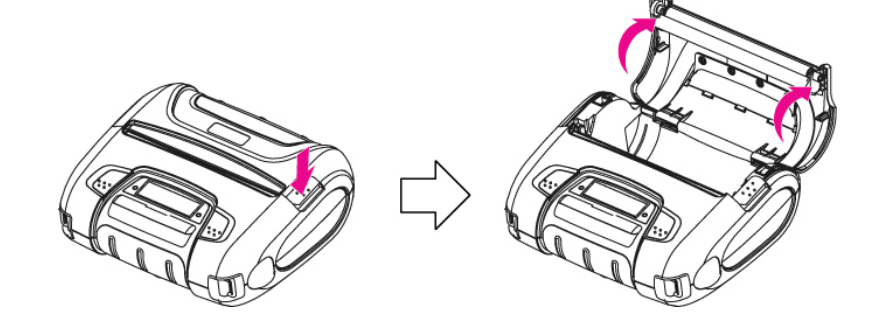

3. Insert a new paper roll as shown.

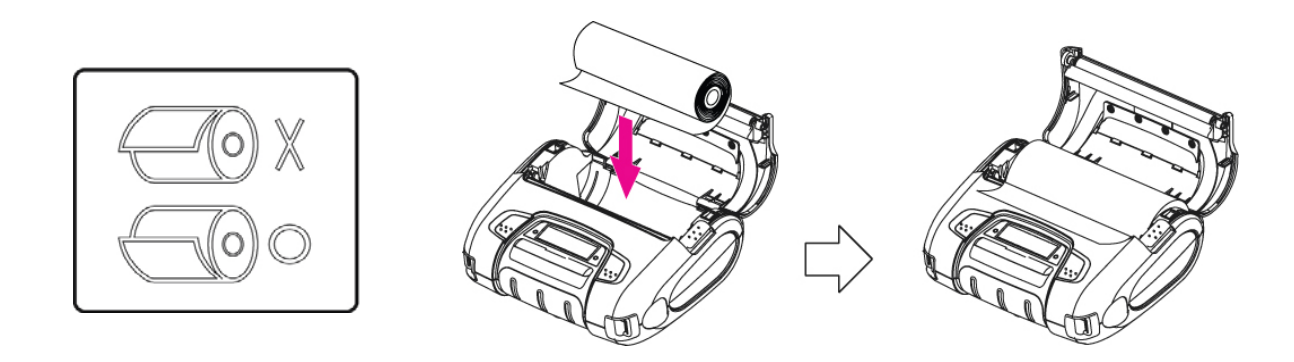

4. Tear the excess paper off using the edge of paper door as a tear bar.

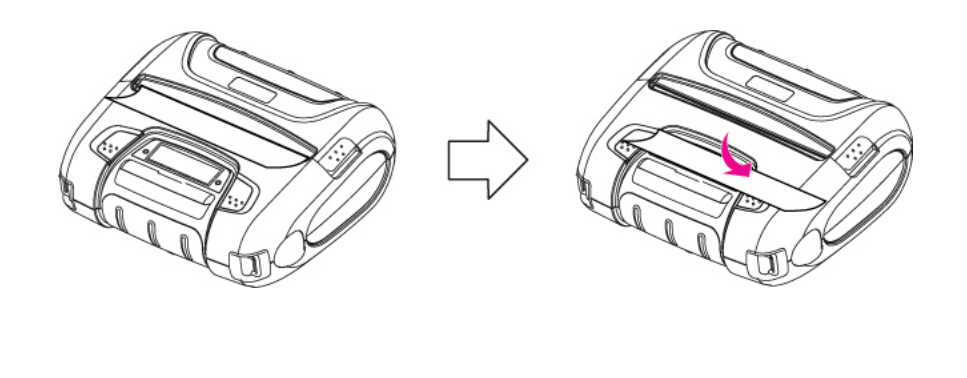

[http://www.woosim.com](http://www.woosim.com/) 16

### <span id="page-16-0"></span>**2.5. Power supply**

### <span id="page-16-1"></span>**2.5.1. Specified power supply**

The following specification is requested for Power supply.

Battery Charger : DC 8.4V/0.8A

Avoid using power supply which its power capacity of power current is extremely high.

#### <span id="page-16-2"></span>**2.5.2. Installing the battery**

#### **Warning :**

- Before installing or removing the battery pack, ensure the printer is OFF.
- If the printer is not used for long period of time, remove the battery pack from the printer.
- Risk of explosion if battery is replaced by an incorrect type. Dispose of used batteries according to the instructions.
- Batteries are provided not being charged. Please charge the battery before use.

① To install Battery Pack, proceed as follows:

-Insert the Battery Pack in the direction of the arrow.

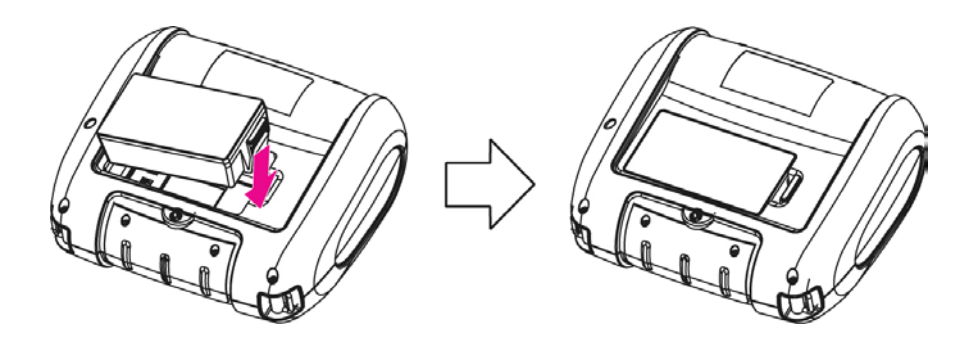

② To remove battery pack, proceed the above order reverse.

#### <span id="page-17-0"></span>**2.5.3. Recharging the battery pack**

For recharging the battery pack, install the battery pack in the printer. Insert the Battery Charger to the charge connector of the **printer**.

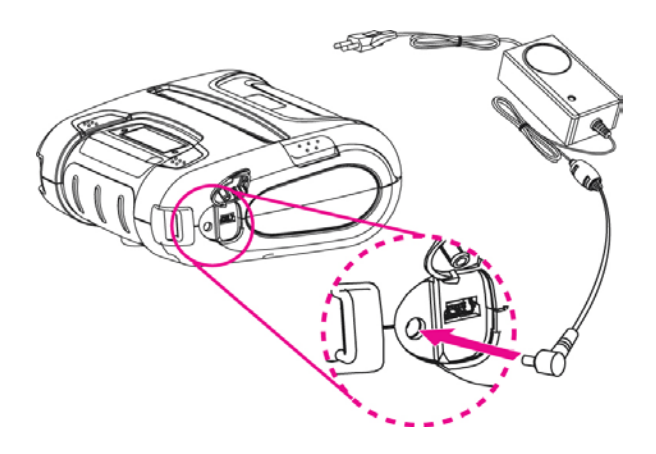

Insert the Battery charger adaptor to the charge connector of the **External Battery Cradle**.

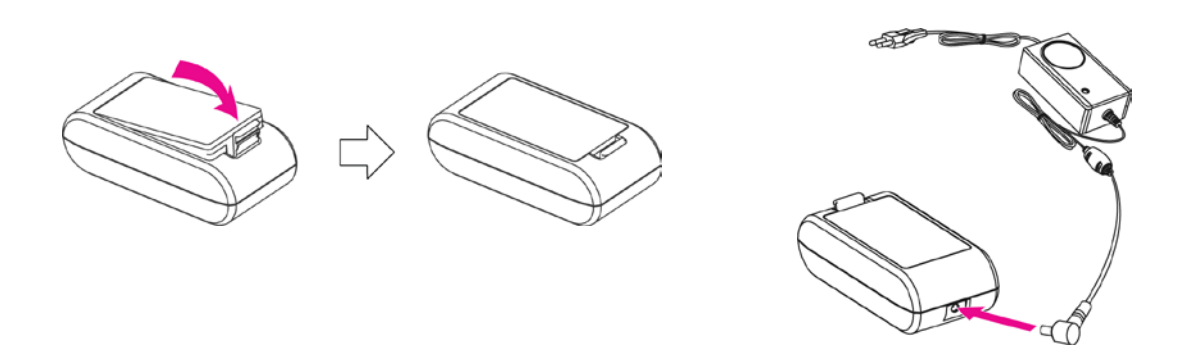

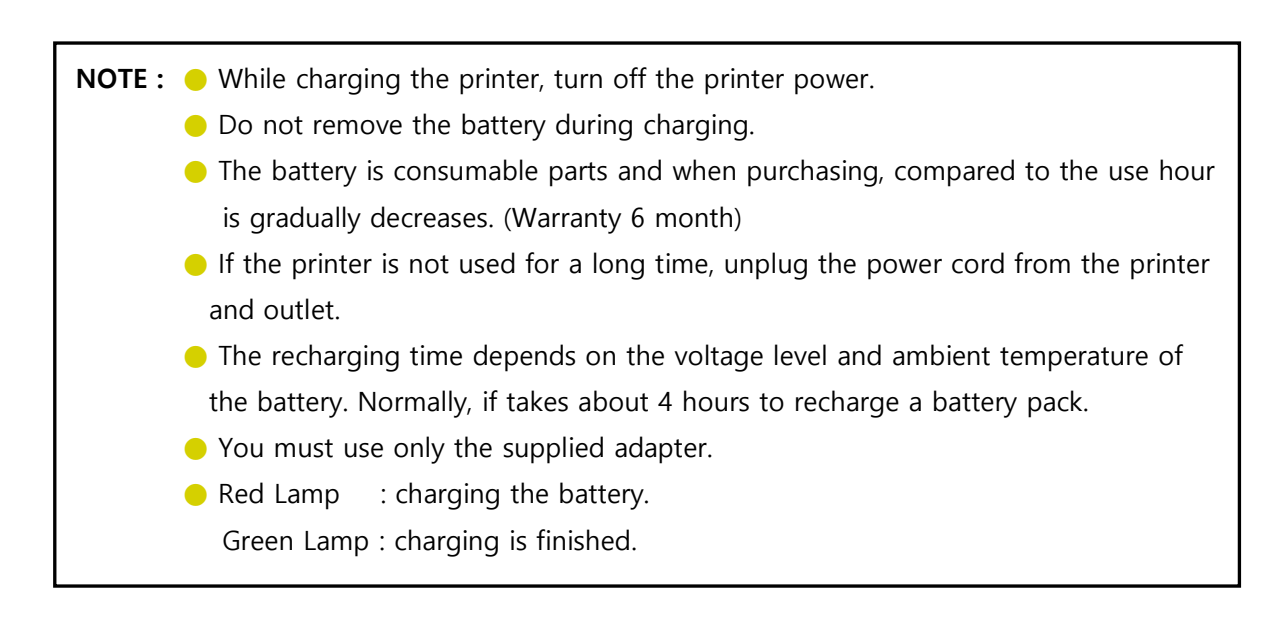

### <span id="page-18-0"></span>**2.6. Set operation mode**

In keeping on pressing the Feed and Power button simultaneously until after the ERROR lamp blinks 5 times, the printer comes out at the circumstance to change the printer mode. (refer Table 2)

\*\* Only the printer which support iOS Bluetooth interface comes out at the circumstance to change the printer mode. (Bluetooth Mode or Boluetooth(iAP) Mode).

- **\*\* Manipulation methods** :
	- 1. Press Feed and Power buttons simultaneously until the ERROR lamp blinks 5 times and then keep pressing two buttons for 2 Seconds.
	- 2. After the printer beeps twice, the Bluetooth mode is changed and it will print the result of change.
	-
	- 3. The changed mode can be checked in the printout.
		- Example ) If the printer is in Bluetooth Mode  $\rightarrow$  Bluetooth(iAP) Mode
			- If the printer is in Bluetooth(iAP) Mode  $\rightarrow$  Bluetooth Mode
- \*\* If you want to change the Bluetooth Mode of printer, you need to disconnect the Bluetooth function of the current paired Smartphone.

#### **\*\* Methods :**

- 1. Turn off the Bluetooth function of the current paired Smartphone.
- (Bluetooth ICON in LCD is disappeared.)
- 2. Change the printer mode.

(Additionally, we want to recommend you to rest(OFF→ON) the printer and change mode.)

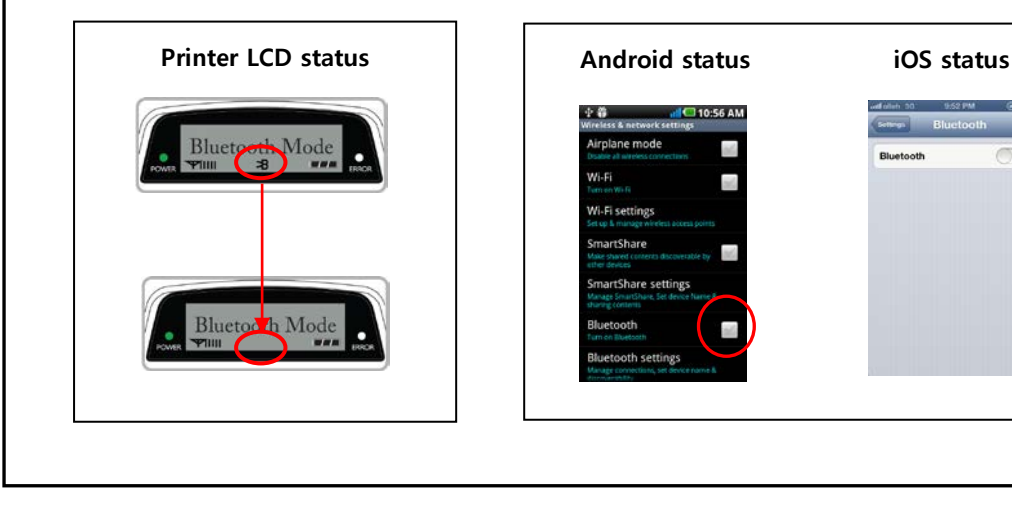

#### *WSP-i450 Rev. 6.5*

- **FEED button** : changing Printer MODE status.
- **POWER button** : changing OPTION status.

[Example] The defaults of the printer are :

**UART : 9600 bps : 8 data bit : No parity : 1 stop bit : Density low : Quality low : Mark use : Sensor High : 5 minute**

If a user wants to modify the defaults with

**Bluetooth : 57,600 bps : 7 data bit : Odd parity : 2 stop bit : Density high : Quality high : Gap/Hole : Sensor Low : no use**

- Press FEED & POWER Button during the Error Lamp flickers 5 times.
	- → You will see present **COMMUNICATION** mode in the LCD. (UART)
	- → Press the **POWER Button** twice. And then, interface mode has set to **Bluetooth** mode.
- When you press **FEED button** once.
	- → You will see present **BAUD RATE** mode in the LCD. (9600 bps)
	- → Press **POWER Button** 3 times. And then, **BAUD RATE** has set to **57,600 bps**.
- When you press **FEED button** once.
	- → You will see present **DATA BIT** mode in the LCD. (8 Data bit)
	- → Press **POWER Button** once. And then Data Bit has set to **7 DATA BIT**.
- When you press **FEED button** once.
	- → You will see present **PARITY** mode in the LCD. (No parity)
	- → Press **POWER Button** once. And then the Parity bit has set to **ODD Parity Bit.**.
- When you press **FEED button** once.
- → You will see present **STOP BIT** mode in the LCD. (1 stop bit)
- → Press **POWER Button** once. And then the density has set to **2 Stop bit**.
- When you press **FEED button** once.
	- → You will see present **DENSITY** mode in the LCD. (Density low)
	- → Press **POWER Button** twice. And then the density has set to **Density high**.
- When you press **FEED button** once.
	- → You will see present **Quality** mode in the LCD. (Low)
	- → Press **POWER Button** once. And then the quality has set to **Quality high**.
- When you press **FEED button** once.
	- → You will see present **MARK** mode in the LCD. (Use)
	- → Press **POWER Button** once. And then the mark has set to **Mark Gap/Hole**.
- When you press **FEED button** once.
	- → You will see present **SENSOR** mode in the LCD. (High)
	- → Press **POWER Button** once. And then the sensor has set to **Sensor Low**.
- When you press **FEED button** once.
	- → You will see present **POWER DOWN** mode in the LCD. (5 minutes)
	- → Press POWER Button once. And then the Power down has set to

**Power down no use**.

If all the mode have set, press the **POWER Button** and the **FEED Button** at the same time. After then release the buttons at the same time.

### **Bluetooth : 57600bps : 7 data bit : Odd parity : 2 stop bit : Density high : Quality High : Gap/Hole : Sensor Low : no use**

#### <span id="page-20-0"></span>**2.6.1. GAP/HOLE SENSOR SETTING**

- 1. Set Mark as GAP / HOLE on mode setting.
- 2. If feed button keeps being pressed during self "SENSOR SETTING" appears on LCD window and paper keeps coming out "SENSOR SETTING".
- 3. If feed button is not pressed after printing more than 3 pages of label
- 4. Setting is completed as Green and Red LED flash and "COMPLETE" appears on LCD window.
- \*\* Caution : Sensor setting stops if the feed button is not pressed during self test.

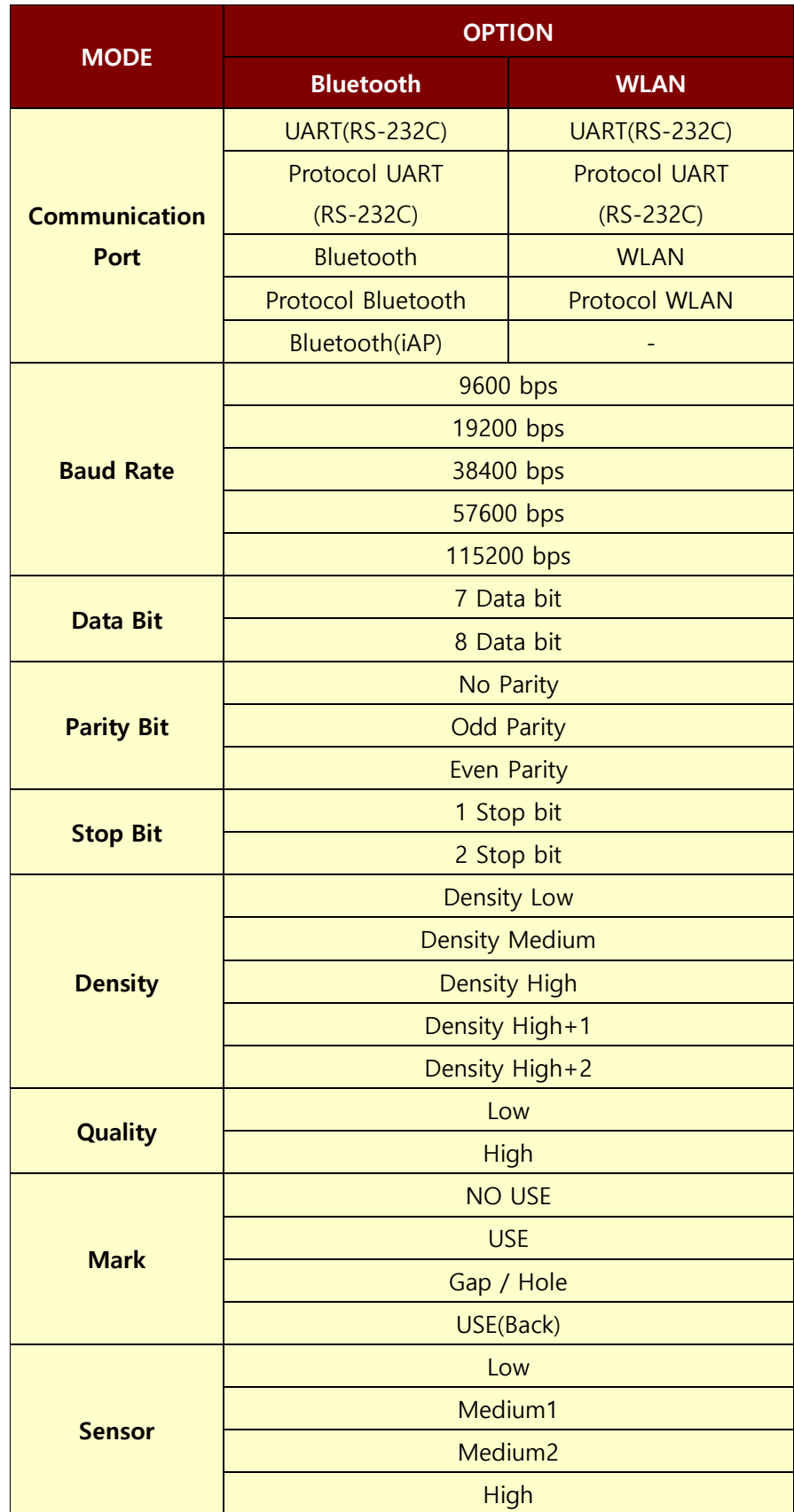

Continue…

woosi... [http://www.woosim.com](http://www.woosim.com/) 22

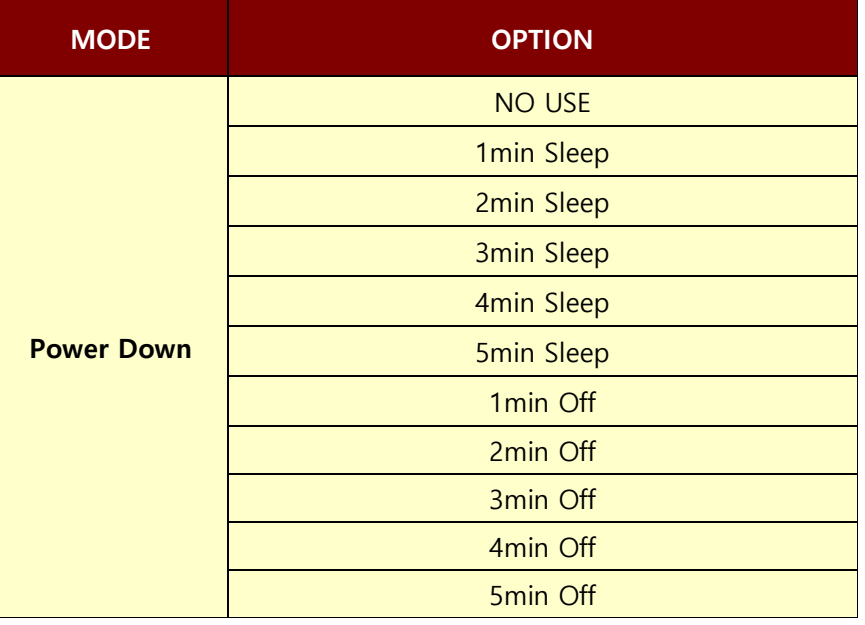

**<sup>&</sup>lt; Table 2 >**

Notice : Bluetooth(iAP) is the mode which is used in iPod, iPhone and iPad Whole aspect.

#### <span id="page-22-0"></span>**2.7. Confirmation of the Wireless-LAN information**

#### <span id="page-22-1"></span>**2.7.1. MAC Address printing**

 MAC address which is set to the printer can be printed out in pressing the Power and Feed button simultaneously and taking off them shortly after the ERROR lamp blinks 2 times

#### <span id="page-22-2"></span>**2.7.2. Confirmation of the Wireless-LAN setting information**

- Press the Power button in the printer turning on
	- As the LCD backlight turns on, MAC Address is indicated.
- **IP Address on LCD is indicated in pressing the Power button once again**
- Subnet mask on LCD is indicated in pressing the Power button once again
- Gateway IP on LCD is indicated in pressing the Power button once again
- DNS sever IP on LCD is indicated in pressing the Power button once again

**※ Since the configuration of Wireless LAN can not be done with the printer in person, you are required to use the Wireless LAN-setting program which WOOSIM offers**

# <span id="page-23-0"></span>**3. Interface**

# <span id="page-23-1"></span>**3.1. UART or USB**

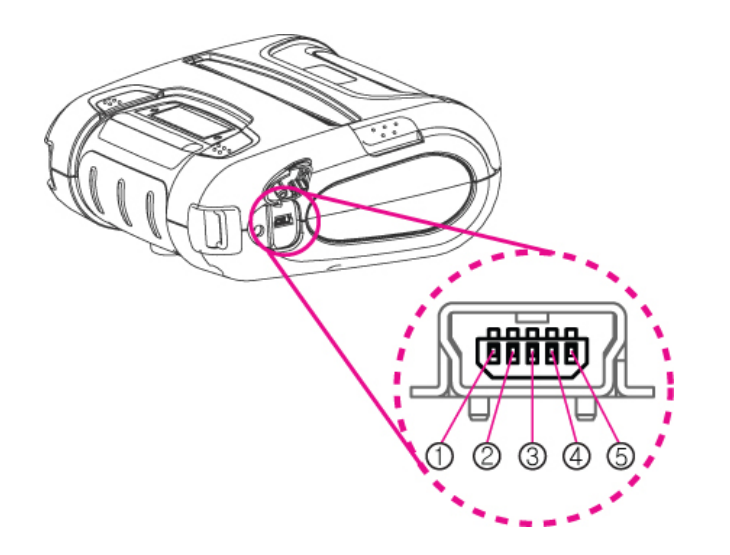

The WSP-i450 printer has a UART(RS-232C or TTL) or USB interface and is connected by means of a 5 pin mini USB socket.

In the following table, the signals present on the Mini- USB socket are listed:

#### **① UART(RS-232C or TTL)**

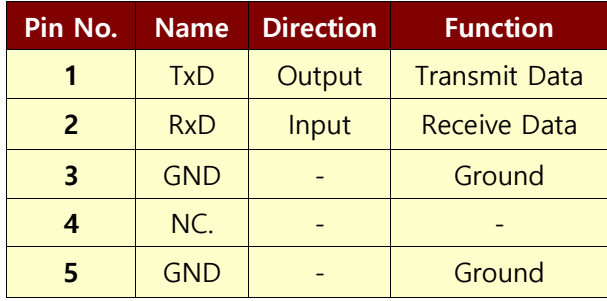

**② USB**

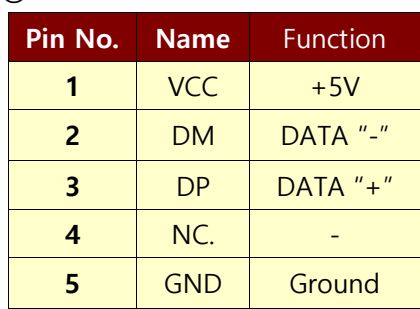

**NOTE :** ● If you connect the printer interface cable is converted to UART or USB mode.

● When data receiving, when it removes the communication cable, it loses a data.

### <span id="page-24-0"></span>**3.2. Bluetooth**

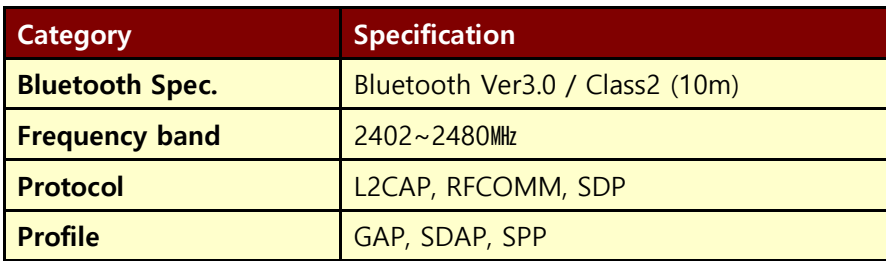

## <span id="page-24-1"></span>**3.3. Wireless LAN**

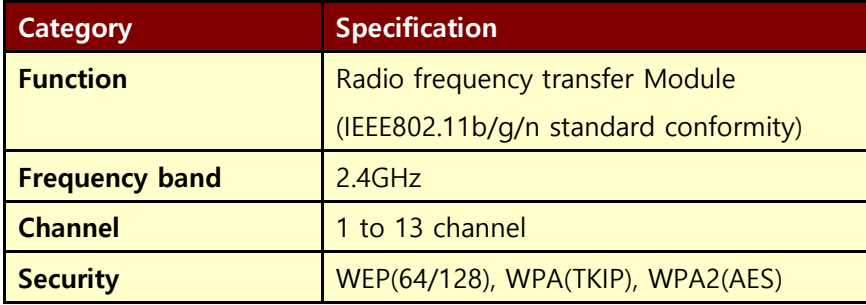

# <span id="page-24-2"></span>**3.4. Magnetic stripe card reading & IC Card insert (option)**

Insert the Smart Card into slot with micro chip facing down.

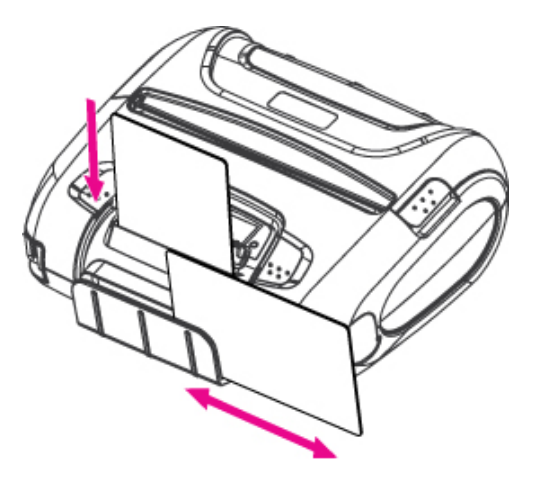

Please take notice that Magnetic Stripe Card should be swapped in direction of arrow. Card can be read in both

# <span id="page-25-0"></span>**4. Smart Card Module**

## <span id="page-25-1"></span>**4.1. General Spec.**

- ▶ Contact Smart Card Reader Module for ISO/IEC-7816
- Support Asynchronous Protocol T=0,T=1
- Smart Card Connection
	- Short Circuit Current Limitation
	- 6KV ESD Protection on whole Smart Card Interface
	- Connector : Friction Type with Smart Card presence detection
- 1 SAM (Security Application Module)
- EMV Level 1/2 Certified

# <span id="page-25-2"></span>**4.2. Inserting the SAM card**

To install SAM card, proceed as follows:

-Insert the SAM card in the direction of the arrow.

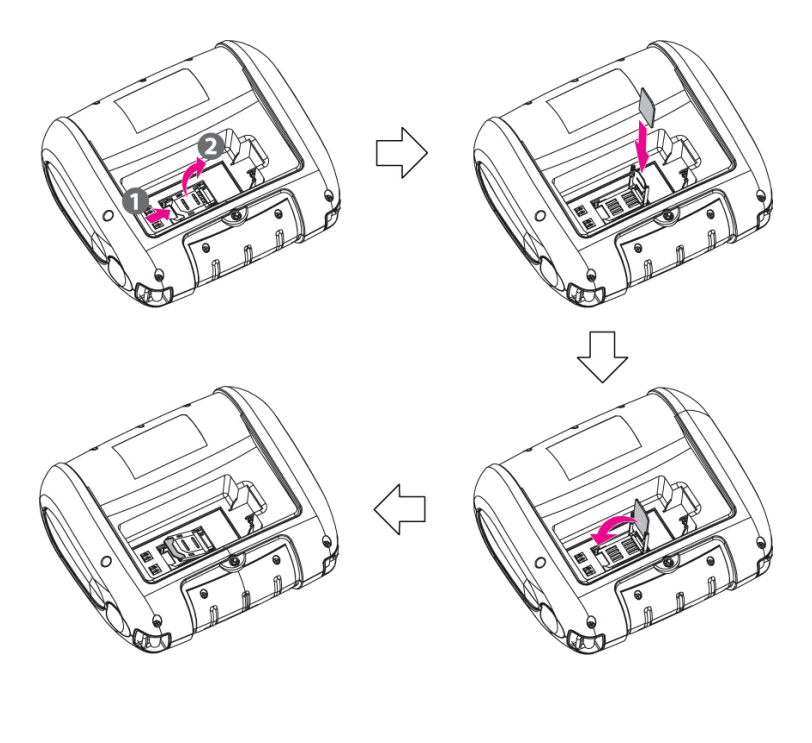

# <span id="page-26-0"></span>**4.3. Communication Protocol Sequence**

# <span id="page-26-1"></span>**4.3.1. Regular Operation**

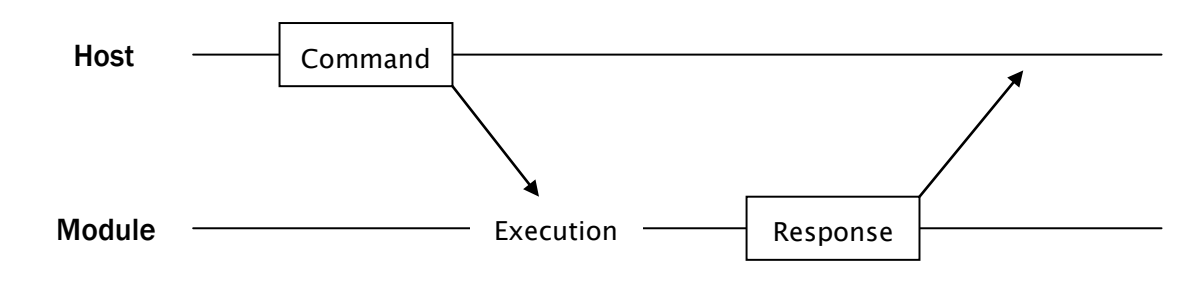

### <span id="page-26-2"></span>**4.3.2. Irregular Operation (Communication Error)**

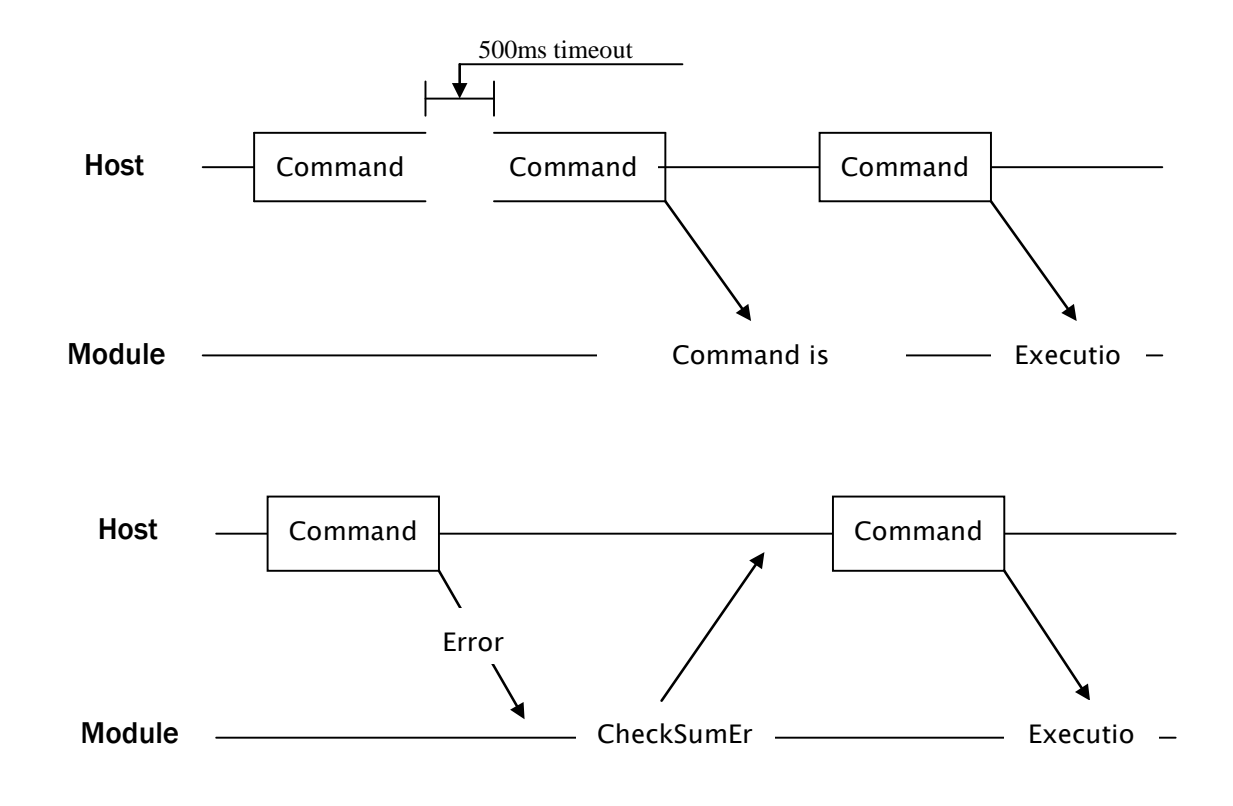

# <span id="page-27-0"></span>**5. Using the printer**

# <span id="page-27-1"></span>**5.1. Control panel.**

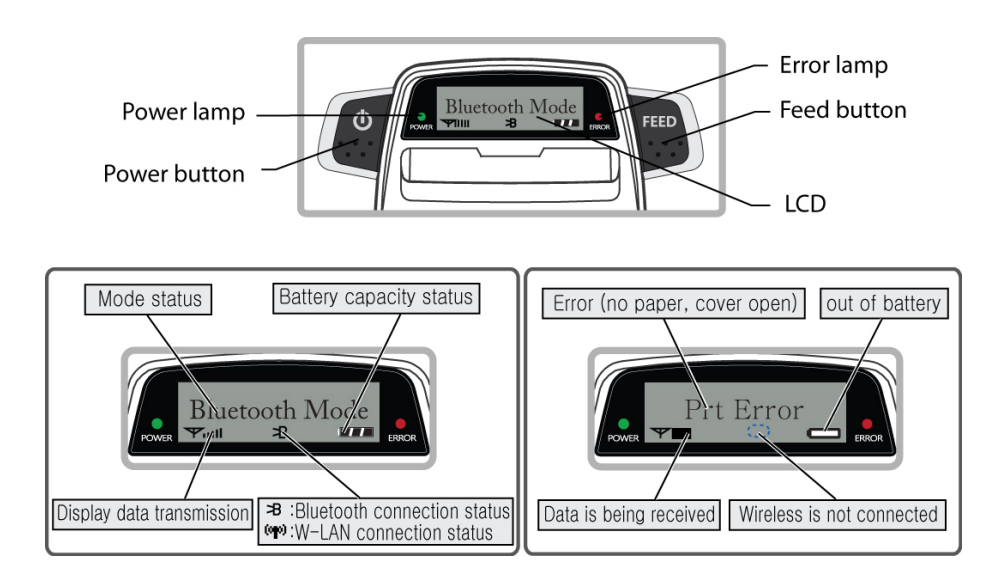

#### **BUTTON**

**- FEED Button :** When the printer is on, paper can be feed manually by pressing and holding the FEED button for more than one second.

#### **- POWER Button:**

- ① When of 5 or more seconds presses and power comes to on or off.
- ② After pressing the POWER and the FEED button simultaneously, if the ERROR lamp 5 turn signals POWER button is converted with MODE functions.

- In keeping on pressing the **Feed and Power button** simultaneously until after the **ERROR lamp** blinks 5 times, the printer comes out at the circumstance to change the printer mode. (Refer to **2.6. Set operation mode** for details about mode conversion)

#### **LAMP**

- **- POWER lamp(GREEN) :** Printer is ON and ready to receive data.
- **- ERROR lamp(RED) :** Indicated a fault condition or a printer error. (details: no paper, paper cover opened. etc.)

#### **LCD**

**-** LCD will display most of the printer status.

(details: current printer status, paper out, indicated remaining battery, Bluetooth connection etc.)

### <span id="page-28-0"></span>**5.2. The self test**

Self-Test prints out the current setting value of printer. The way of self-test is as follows.

- 1. Insert proper paper into the printer.
- 2. Power on while pressing feed button to start self-test.
- 3. Printer will print out the current status. (F/W version and set contents)
- 4. And then pattern of characters will be printed out.
- 5. Self-test will be finished automatically and turned to the standby status.

**※** In case printer does not work properly, please contact Woosim customer service center.

### <span id="page-28-1"></span>**5.3. Using the Accessory**

#### <span id="page-28-2"></span>**5.3.1. Using the Shoulder strap**

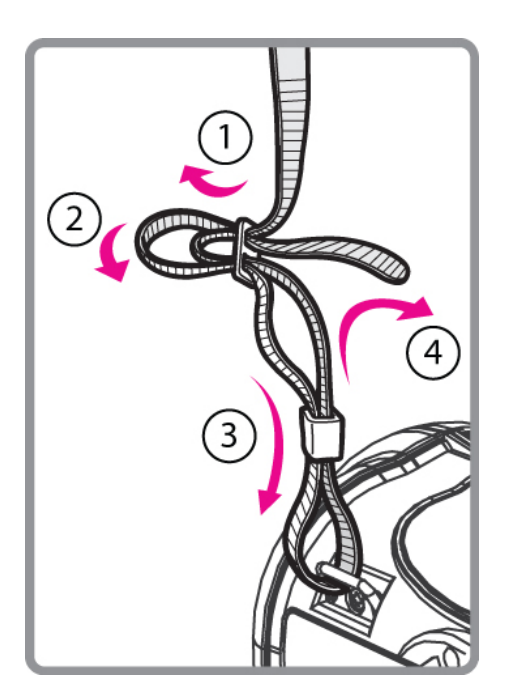

Please sling it over your shoulder after fixing the shoulder strap to the printer in the order of the illustration.

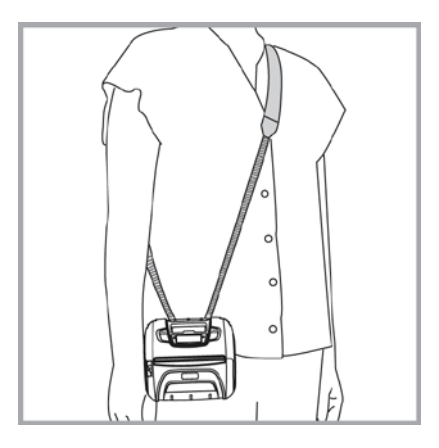

### <span id="page-29-0"></span>**5.3.2. Using the Belt clip**

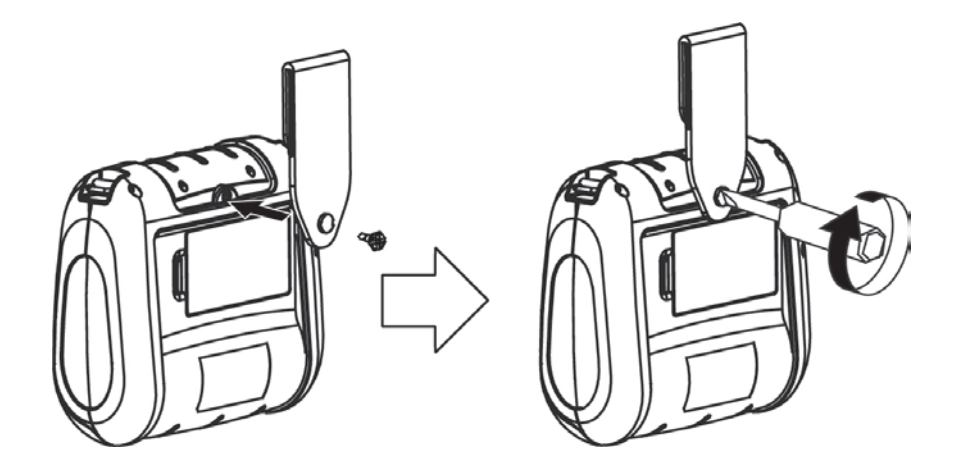

Following the instruction of the arrow, please put the belt clip in the hole and turn and fix the screw to the right by using a screw driver.

Afterward, you can use it like the picture below.

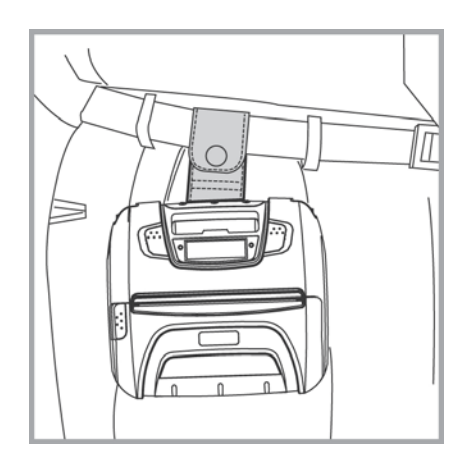

# <span id="page-30-0"></span>**6. Consumable Parts.**

### <span id="page-30-1"></span>**6.1. Recommended paper.**

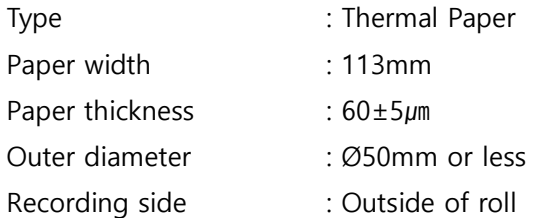

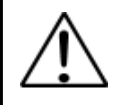

# **Cautions**

- 1. Do not paste the paper to the core. And the roll paper which has Near end mark printing on its near end is recommended.
- 2. Chemicals or oil may change the color of paper, or printed Characters may fade.
- 3. Change of paper color starts from approx 70 ℃. Pay attention to heat, humidity and sun light.
- 4. Color of paper may be changed by being scratched by nail or hard metal, etc

# <span id="page-30-2"></span>**6.2. Printing position.**

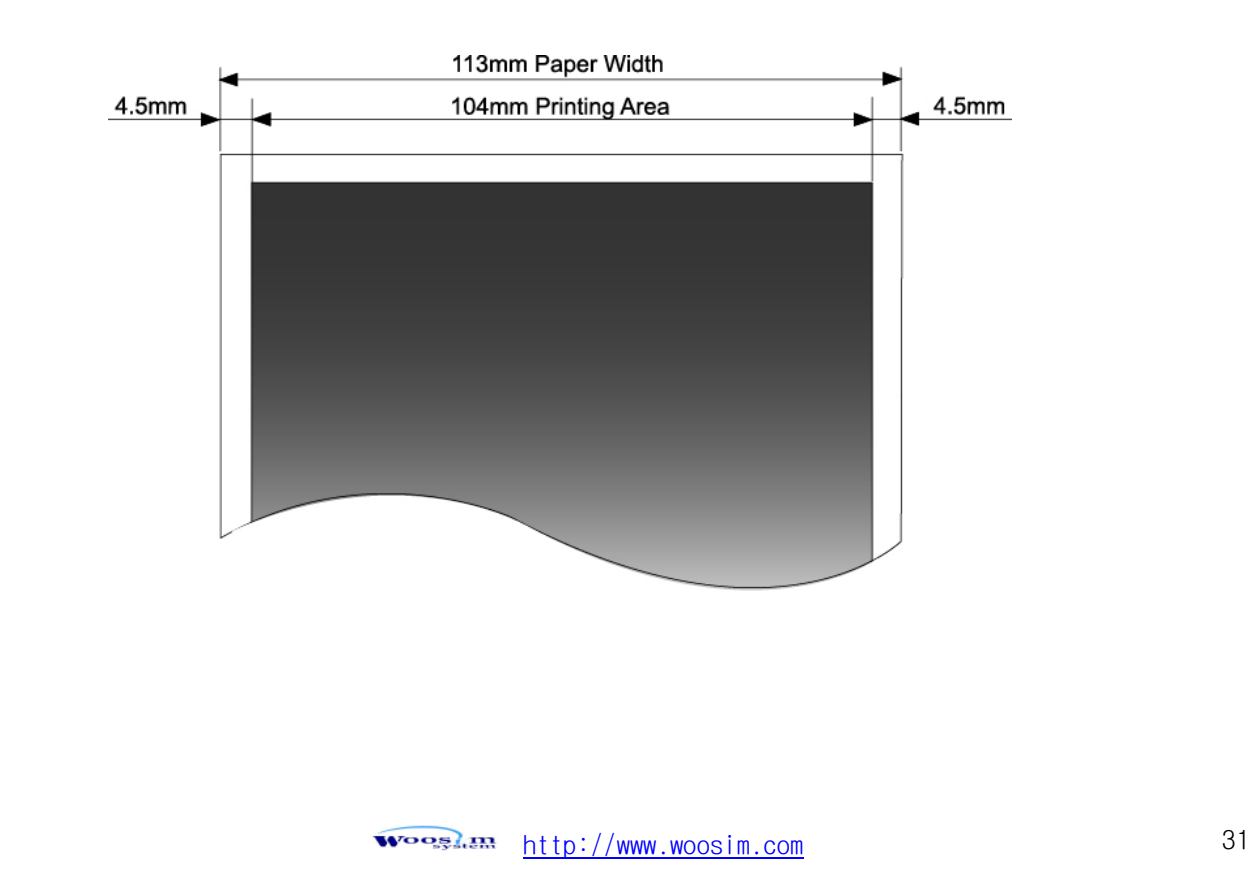

# <span id="page-31-0"></span>**7. Revision History**

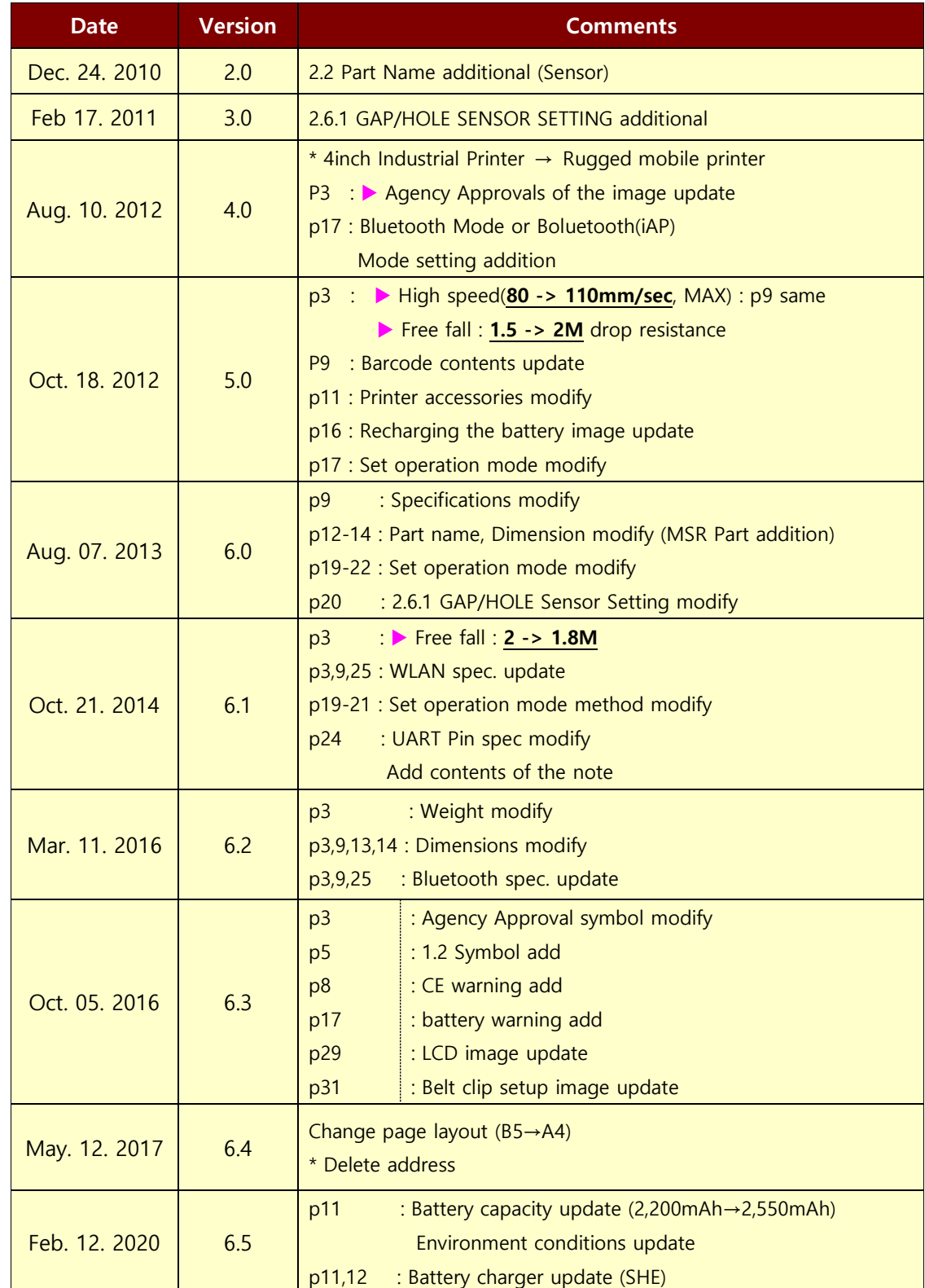